# **Handleiding voor hoe subsidie voor het ophangen van een AED kan worden aangevraagd**

Voor het aanvragen van subsidie is het noodzakelijk dat u uw Digi-D bij de hand houdt**.** 

**[https://www.nissewaard.nl/subsidies-vergoedingen-en-leningen/subsidies-vergoedingen](https://www.nissewaard.nl/subsidies-vergoedingen-en-leningen/subsidies-vergoedingen-en-leningen_to/subsidies.htm)[en-leningen\\_to/subsidies.htm](https://www.nissewaard.nl/subsidies-vergoedingen-en-leningen/subsidies-vergoedingen-en-leningen_to/subsidies.htm)**

# **Stap 1:**

Klik op de groene button 'Aanvragen'.

# **Stap 2:**

Vink het rondje aan voor 'Nieuwe subsidie aanvragen'.

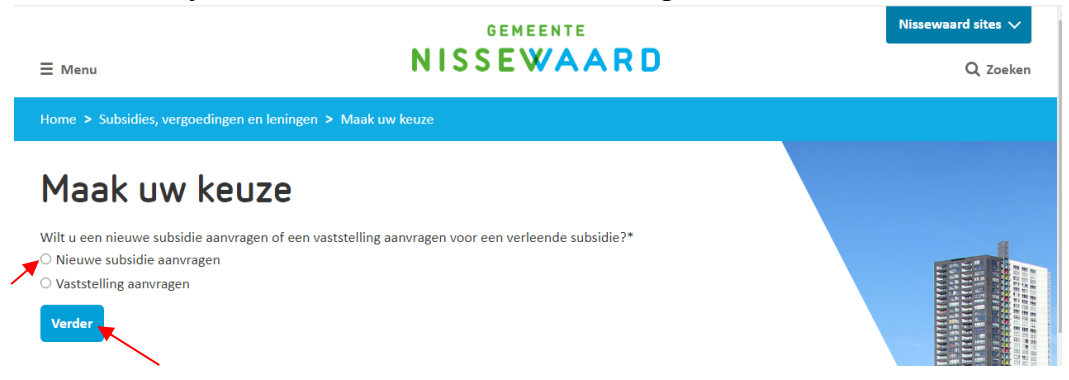

#### **Stap 3:**

Klik vervolgens op de blauwe button 'Verder'.

## **Stap 4:**

Het volgende scherm verschijnt:

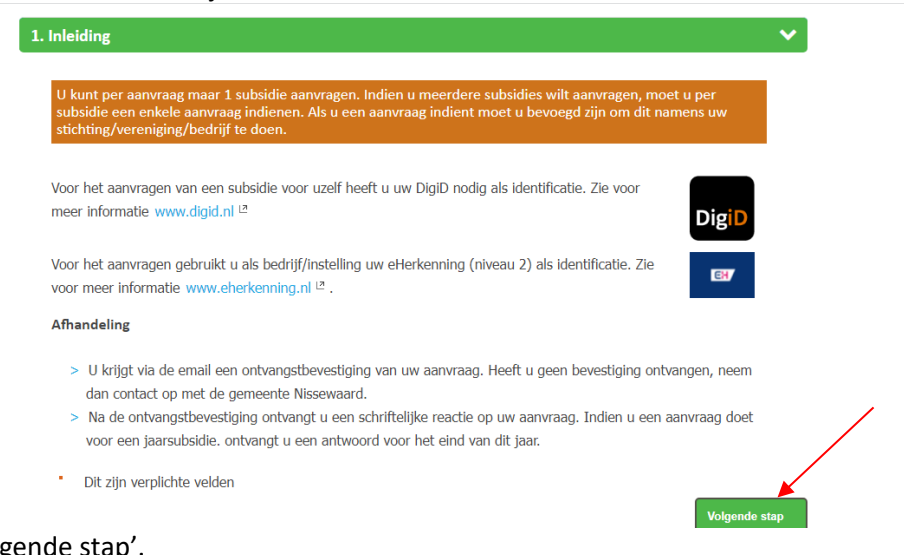

Klik op 'Volgende stap'.

## **Stap 5:** Het volgende scherm verschijnt:

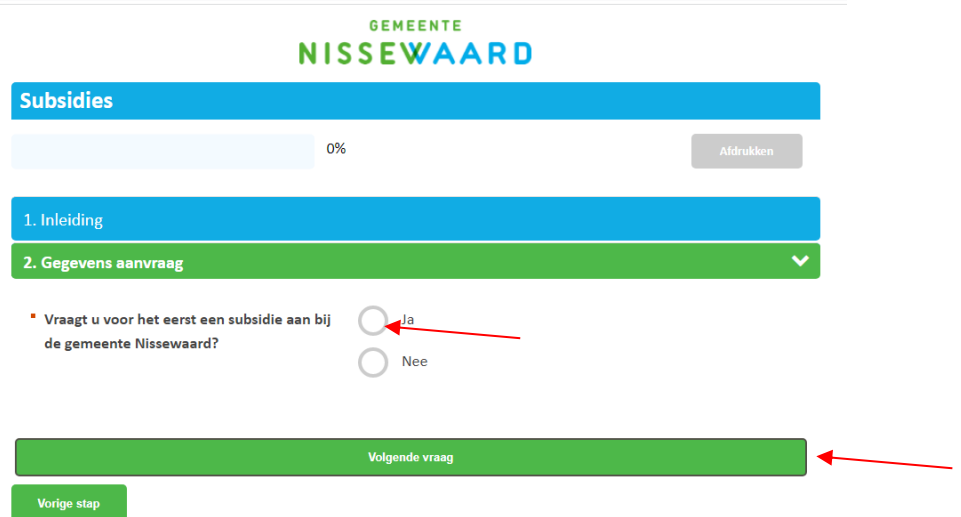

Vul uw antwoord in bij de vraag 'Vraagt u voor het eerst een subsidie aan bij de gemeente Nissewaard?'. In de meeste gevallen zal dit 'Ja' zijn. Klik daarna op 'volgende vraag'.

## **Stap 6:**

De volgende vraag verschijnt:

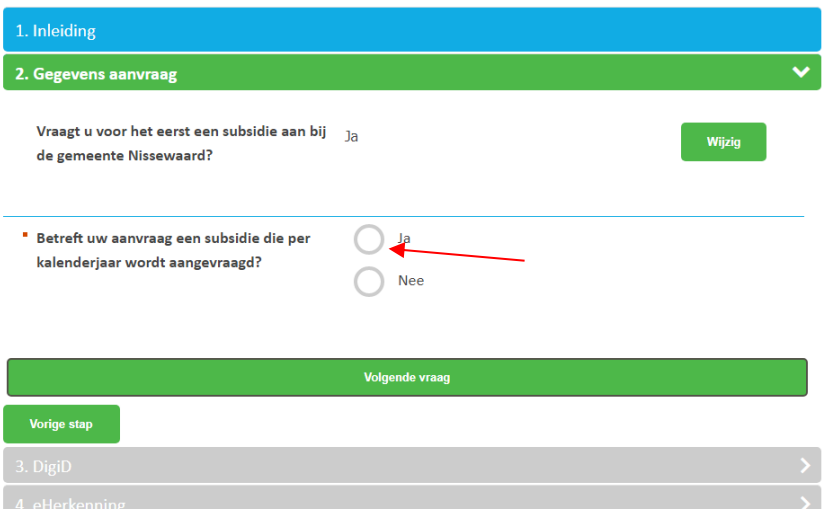

Vul uw antwoord in bij de vraag 'Betreft uw aanvraag een subsidie die per kalenderjaar wordt aangevraagd?'. In de meeste gevallen zal dit 'Ja' zijn.

## **Stap 7:**

De volgende vraag verschijnt en vul het jaartal in van het jaar waarin u de subsidie aanvraagt.

#### **Stap 8:**

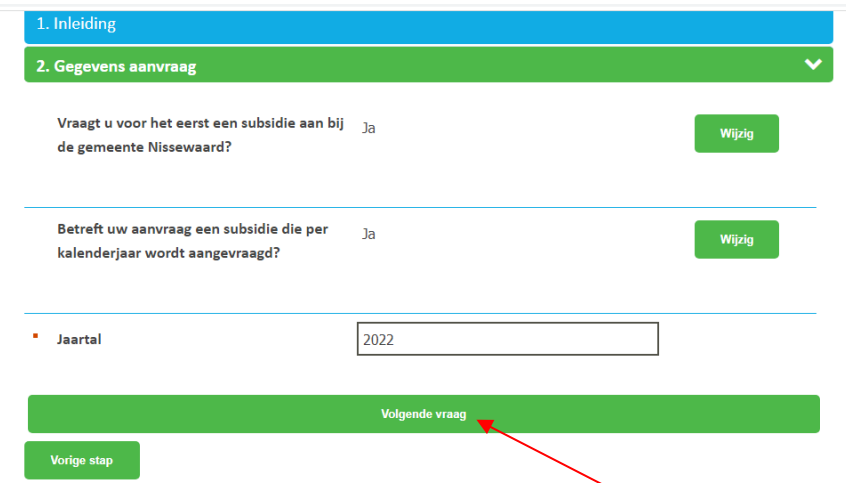

Klik vervolgens op 'Volgende vraag'.

#### **Stap 9:**

Het volgende scherm verschijnt:

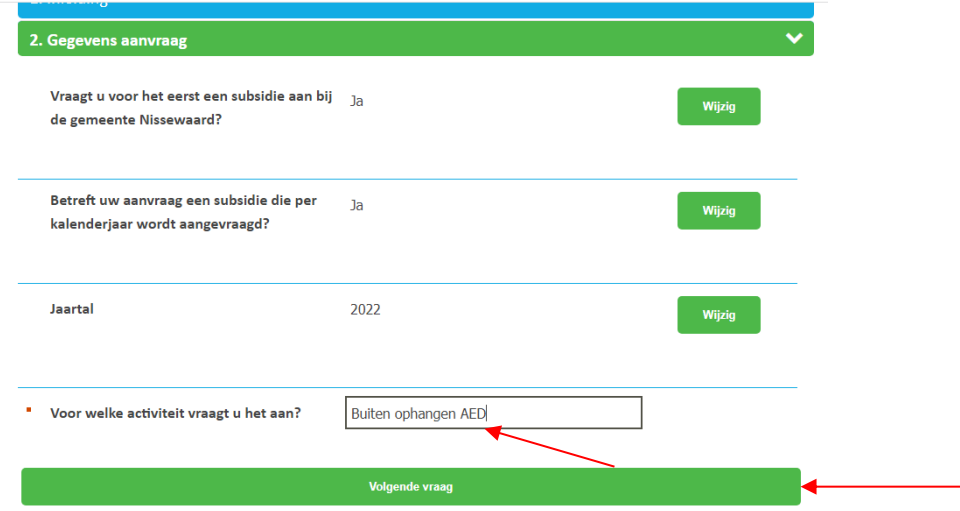

Vul als antwoord 'Buiten ophangen AED' in bij 'Voor welke activiteit vraagt u het aan?'

# **Stap 10:**

Klik vervolgens op 'Volgende vraag'.

#### **Stap 11:**

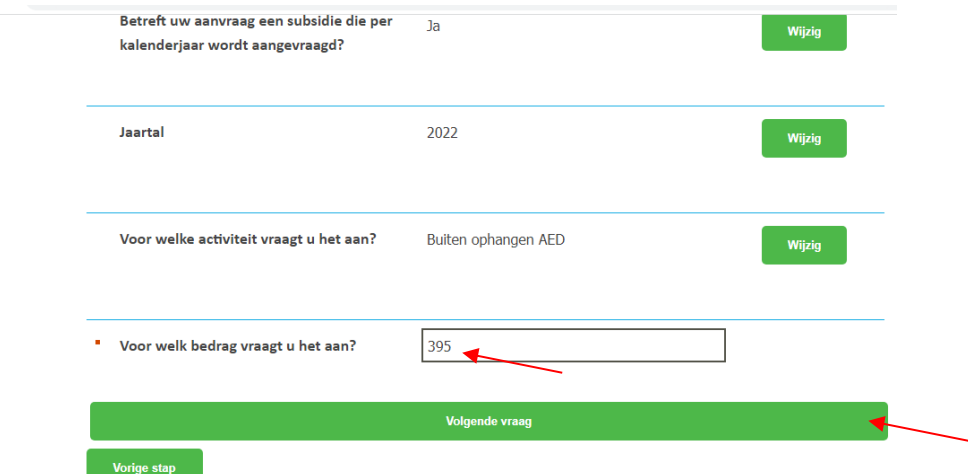

Vul het bedrag van de offerte of factuur in en klik vervolgens op 'Volgende vraag'.

# **Stap 12:** Onderstaand scherm verschijnt:

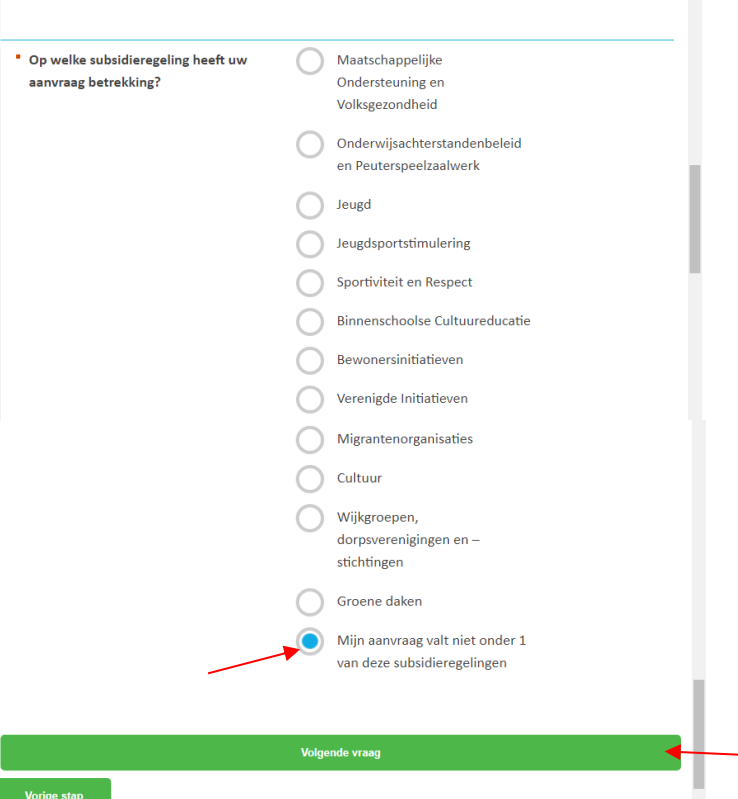

Vink de laatste optie 'Mijn aanvraag valt niet onder 1 van deze subsidieregelingen' aan bij de vraag onder welke subsidieregeling de aanvraag valt.

#### **Stap 13:**

Klik vervolgens op 'Volgende vraag'.

#### **Stap 14:**

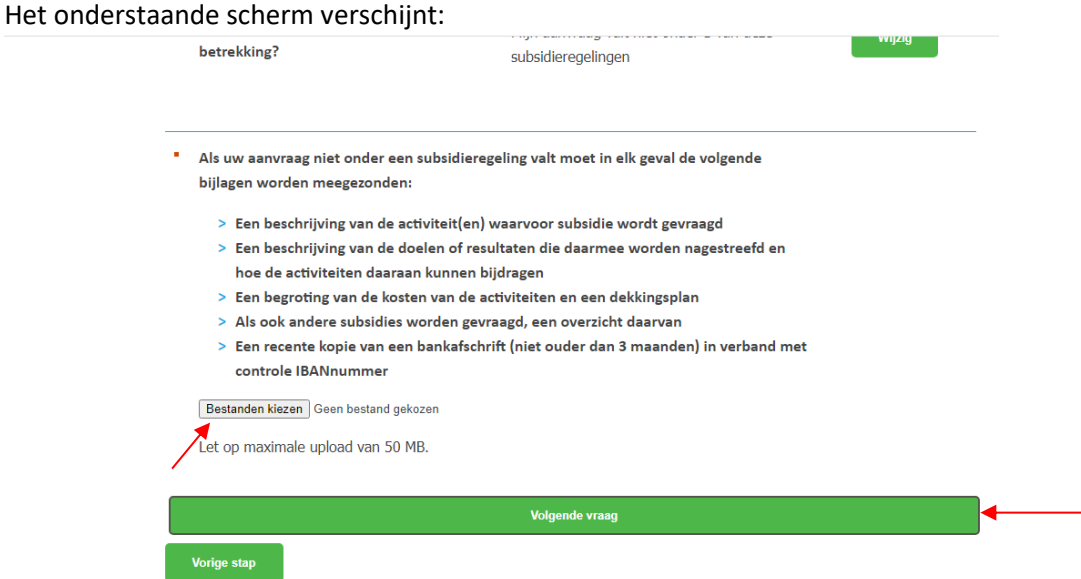

Voor deze eenmalige subsidie levert u, via de knop 'bestanden kiezen', de volgende bestanden aan;

- Een recente kopie van een bankafschrift (niet ouder dan 3 maanden) in verband met controle IBANnummer
- De originele factuur, of eventueel offerte, van het buiten ophangen van de AED waarop het volgende minimaal moet staan;
- o Dat het alleen om het buiten plaatsen van de AED gaat (geen onderhoud of buitenkast) inclusief de kosten
- o De locatie van de AED
- o Alle bedrijfsgegevens van het bedrijf dat plaatst (dit staat vaak al op de factuur wanneer dit op briefpapier is aangeleverd)
- Een document waaruit blijkt namens welke rechtspersoon u de subsidie eventueel aanvraagt.
- De eerste vier punten van het scherm wat u ziet, gelden niet voor u.

#### **Stap 15:**

Klik vervolgens op 'Volgende vraag'.

#### **Stap 16:**

Het volgende scherm verschijnt:

" Als u voor het eerst een subsidie aanvraagt bij de gemeente Nissewaard, moet in elk geval worden meegezonden:

- > Een exemplaar van de statuten
- > Een opgave van de zittende bestuursleden
- > Een uittreksel uit het handelsregister waaruit blijkt welke personen de rechtspersoon kunnen vertegenwoordigen

Bestanden kiezen Geen bestand gekozen

Let op maximale upload van 50 MB.

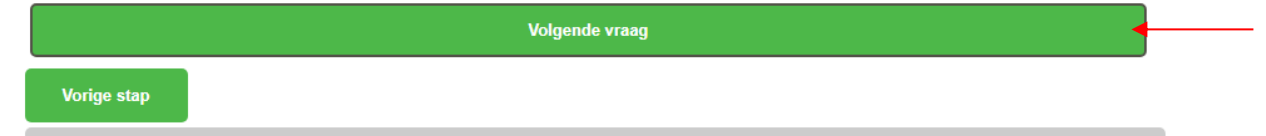

Mocht u eventueel namens een rechtspersoon, bijvoorbeeld een VVE, de aanvraag doen dan kunt u hier een exemplaar van statuten uploaden.

Anders is nogmaals de offerte/factuur ook prima.

#### **Stap 17:**

Klik vervolgens op 'Volgende vraag'.

# **Stap 18:** Het volgende scherm verschijnt:

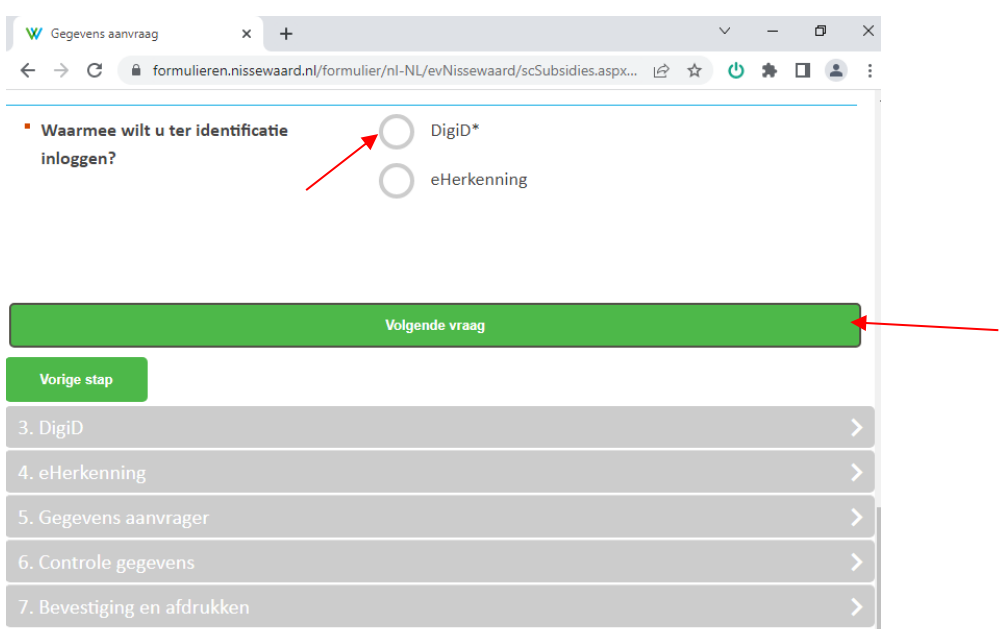

Vink de optie 'DigiD' aan bij de vraag waarmee u ter identificatie wilt inloggen.

# **Stap 19:**

Klik vervolgens op 'Volgende vraag'.

U komt nu bij het scherm om het proces verder af te ronden met uw DigiD.

Mocht u bij het doorlopen van voorgaande of komende stappen toch vastlopen, dan kunt u contact opnemen me[t subsidies@nissewaard.nl](mailto:subsidies@nissewaard.nl)